## **How to View Schedule**

1. Login to Self Service.

<https://selfservice.keyano.ca/SelfService/Home.aspx>

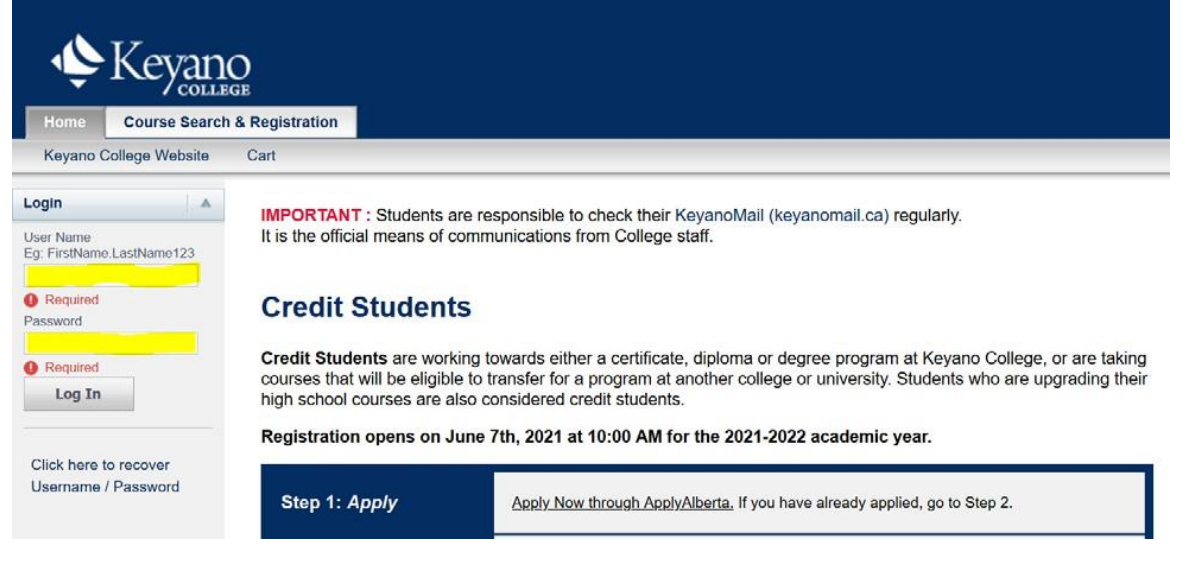

2. Select *My Classes.*

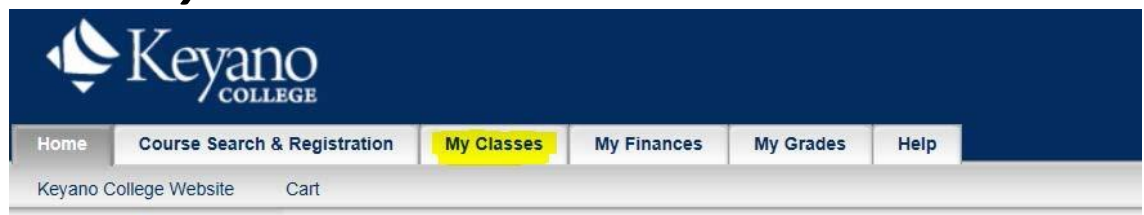

3. Select *Schedule* on left column.

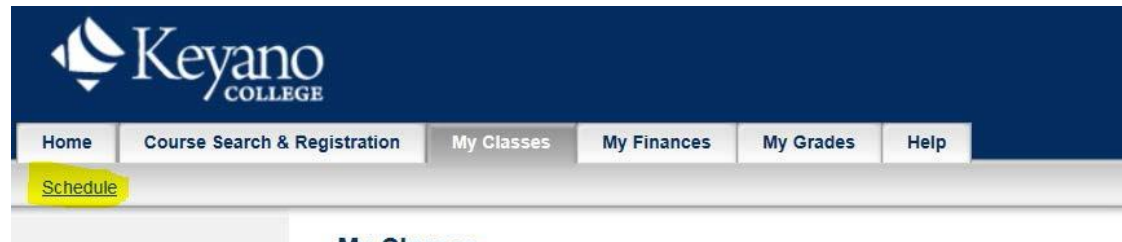

**My Classes** 

Keyano

4. Select *Student Schedule.*

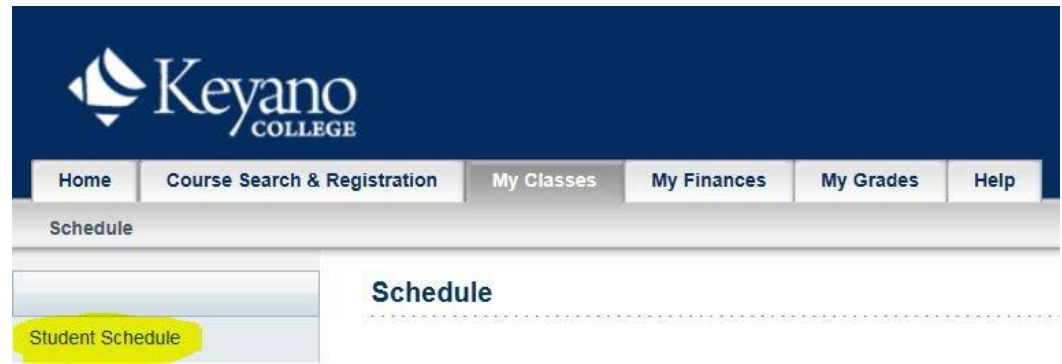

5. Choose semester by selecting drop-down button under *Period.*

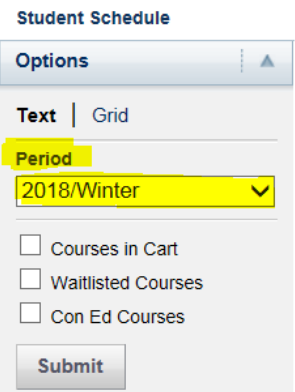

## 6.Classes should now be visible:

Submit

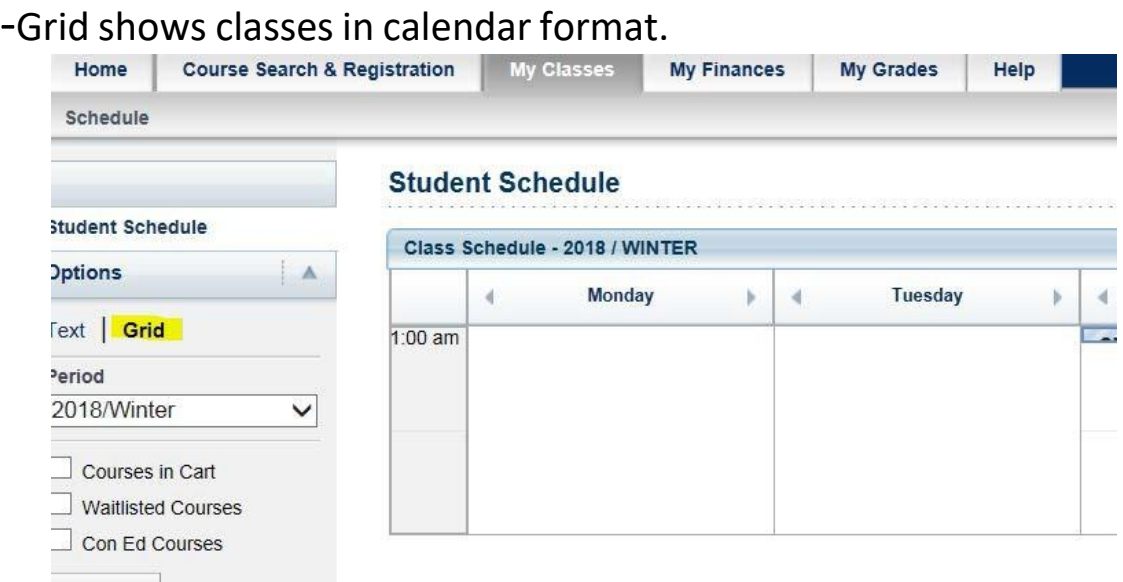

Keyano

## -Text shows classes as a list. Use this view for INT courses with no class times.

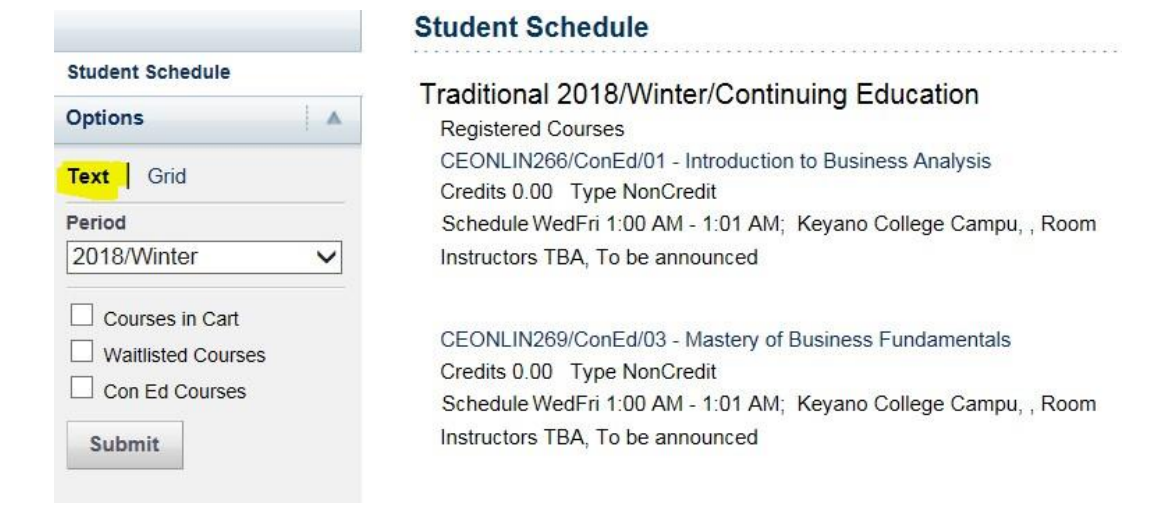

7.Remember to log out of Self Service and close the browser when you are finished.